# **lnstallation Guide**

## **Agilent Technologies PSG Signal Generators**

This guide applies to the following signal generator models: **E8247C (CW) E8257C** (analog) **E8267C** (vector)

Due to our continuing efforts to improve our products through firmware and hardware revisions, signal generator design and operation may vary from descriptions in this guide. We recommend that you use the latest revision of this guide to ensure you have up-to-date product information. Compare the print date of this guide (see bottom of page) with the latest revision, which can be downloaded from the following website:

www.agilent.com/find/psg

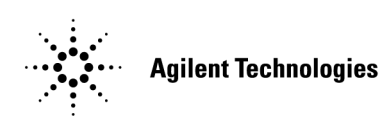

**Manufacturing Part Number: E8251-90252 Printed in USA June 2003**

© Copyright 2002, 2003 Agilent Technologies, Inc.

# **Notice**

The material contained in this document is provided "as is", and is subject to being changed, without notice, in future editions.

Further, to the maximum extent permitted by applicable law, Agilent disclaims all warranties, either express or implied with regard to this manual and to any of the Agilent products to which it pertains, including but not limited to the implied warranties of merchantability and fitness for a particular purpose. Agilent shall not be liable for errors or for incidental or consequential damages in connection with the furnishing, use, or performance of this document or any of the Agilent products to which it pertains. Should Agilent have a written contract with the User and should any of the contract terms conflict with these terms, the contract terms shall control.

## **Questions or Comments about our Documentation?**

We welcome any questions or comments you may have about our documentation. Please send us an E-mail at **sources\_manuals@am.exch.agilent.com**.

## **Contents**

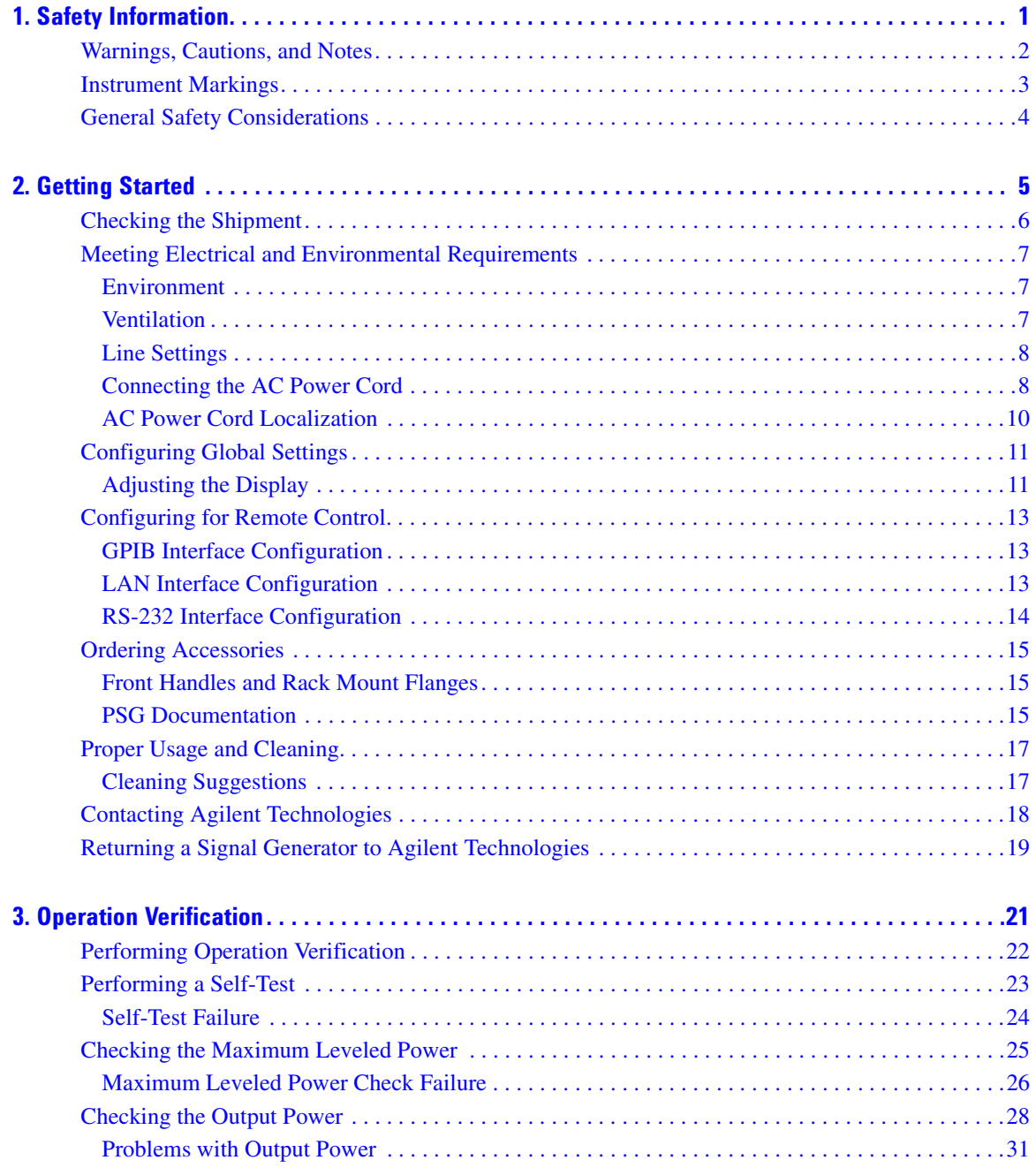

## **Contents**

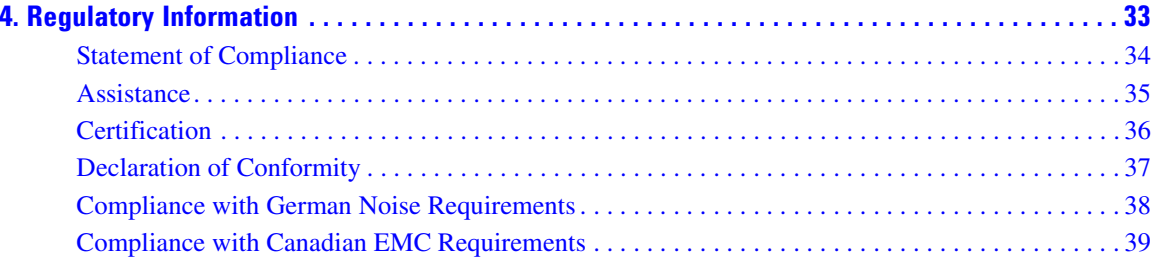

<span id="page-4-0"></span>**1** Safety Information

## <span id="page-5-0"></span>**Warnings, Cautions, and Notes**

The following safety notations are used throughout this manual. Familiarize yourself with each notation and its meaning before operating the signal generator.

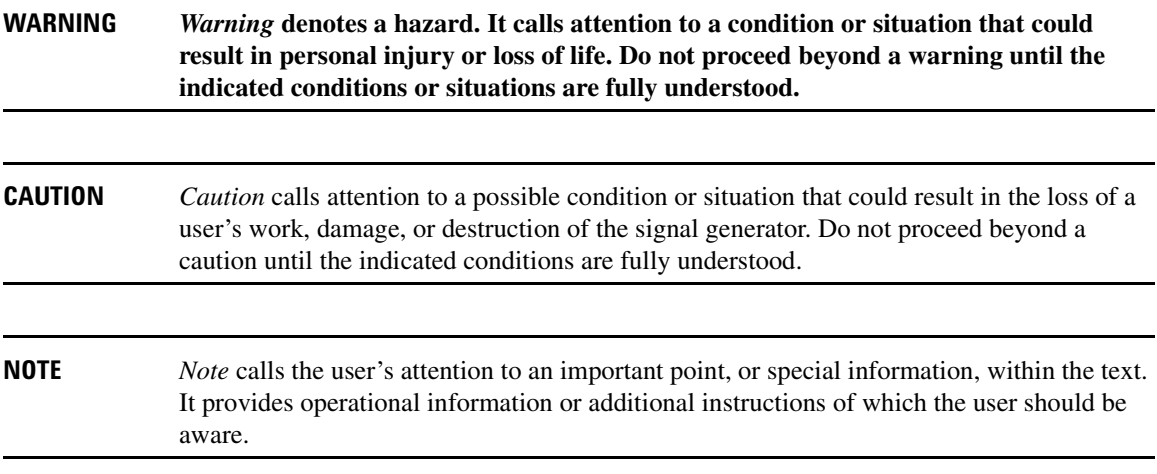

## <span id="page-6-0"></span>**Instrument Markings**

The following markings are used on the signal generator. Familiarize yourself with each marking and its meaning before operating the signal generator.

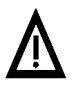

<span id="page-6-1"></span>The instruction manual symbol. The product is marked with this symbol when it is necessary for the user to refer to the instructions in the manual.

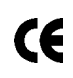

The CE mark is a registered trademark of the European Community. If this symbol is accompanied by a year, it is the year when the design was proven.

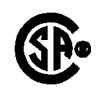

The CSA mark is a registered trademark of the Canadian Standards Association.

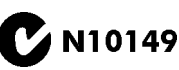

The C-Tick Mark is a trademark registered to the Australian Spectrum Management Agency. This indicates compliance with all Australian EMC regulatory information.

This symbol is used to mark the on position of the power line switch.

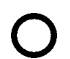

This symbol is used to mark the standby position of the power line switch.

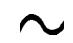

This symbol indicates that the input power required is ac.

ISM1-A

This is a symbol of an Industrial Scientific and Medical Group 1 Class A product. (CISPER 11, Clause 4)

<u> 1980 - Jan Barat, politik e</u>ta industrial

## <span id="page-7-0"></span>**General Safety Considerations**

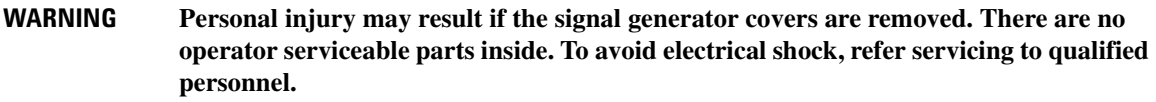

<span id="page-8-0"></span>**2** Getting Started

## <span id="page-9-0"></span>**Checking the Shipment**

1. Inspect the shipping container for damage.

<span id="page-9-1"></span>Signs of damage may include a dented or torn shipping container or cushioning material that shows signs of unusual stress or compacting.

2. Carefully remove the contents from the shipping container and verify that your order is complete.

The following items are shipped standard with each signal generator:

- installation guide
- documentation CD-ROM

CD-ROM contents are also available in hard copy format. Refer to ["PSG Documentation" on page 15](#page-18-4) for more information.

- service software
- three-prong ac power cord specific to geographic location
- 3. Verify that any options ordered are included with the shipment by checking the packing literature included with the shipment.

**NOTE** The serial number label on the signal generator only verifies hardware/firmware options. The packing literature verifies all items shipped.

Front handles and rack mounting hardware are also available for your signal generator. Refer to ["Front](#page-18-3)  [Handles and Rack Mount Flanges" on page 15](#page-18-3) for more information.

## <span id="page-10-4"></span><span id="page-10-0"></span>**Meeting Electrical and Environmental Requirements**

## <span id="page-10-3"></span><span id="page-10-1"></span>**Environment**

The signal generator is designed for use in the following environmental conditions:

- indoor use
- < 15,000 feet (4,572 meters) altitude
- 0 to  $55^{\circ}$  C temperature, unless otherwise specified
- 80% relative humidity (maximum) for temperatures up to 31° C, decreasing linearly to 50% relative humidity at 40° C

**CAUTION** This product is designed for use in INSTALLATION CATEGORY II and POLLUTION DEGREE 2, per IEC 61010 and 664, respectively.

## <span id="page-10-5"></span><span id="page-10-2"></span>**Ventilation**

Ventilation holes are located on the left side of the signal generator cover and the rear of the signal generator chassis. Do not allow these holes to be obstructed, as they allow air flow through the signal generator.

When installing the signal generator in a cabinet, the convection into and out of the signal generator must not be restricted. The ambient temperature outside the cabinet must be less than the maximum operating temperature of the signal generator by 4° C for every 100 watts dissipated within the cabinet.

**CAUTION** Damage to the signal generator may result when the total power dissipated in the cabinet is greater than 800 watts. When this condition exists, forced convection must be applied.

## **Getting Started Meeting Electrical and Environmental Requirements**

## <span id="page-11-0"></span>**Line Settings**

The signal generator has an autoranging line voltage input. The available ac power source must meet the following conditions:

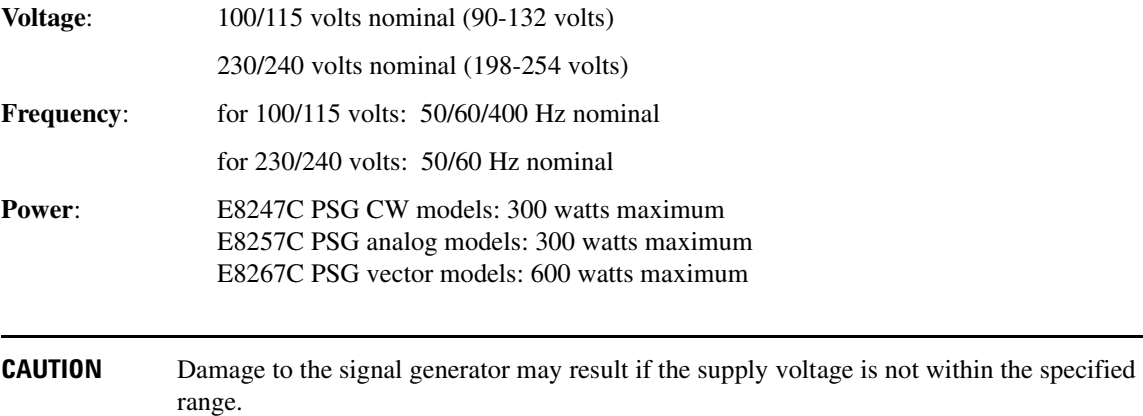

## <span id="page-11-2"></span><span id="page-11-1"></span>**Connecting the AC Power Cord**

This is a Safety Class 1 Product provided with a protective earth ground incorporated into the power cord. The front panel switch is only a standby switch; it is not a line switch. The ac power cord is the disconnecting device that disconnects the signal generator mains circuits from the mains supply. Alternatively, an external switch or circuit breaker, readily identifiable and easily reached by the operator, may also be used as a disconnecting device.

Disconnecting power to an instrument with a high stability timebase may require a longer warm-up period before it meets specifications.

Perform the following steps when connecting the ac power cord:

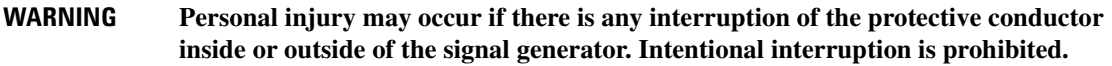

**CAUTION** Damage to the signal generator may result without adequate earth grounding. Always use the three-prong ac power cord supplied with the signal generator. See, ["AC Power Cord](#page-13-1)  [Localization" on page 10](#page-13-1) for a list of available power cords.

1. Ensure that the power cord is not damaged.

2. Install the signal generator so that one of the following items is readily identifiable and easily reached by

the operator: ac power cord, alternative switch, or circuit breaker.

3. Insert the mains plug into a socket outlet provided with a protective earth grounding.

## **Getting Started Meeting Electrical and Environmental Requirements**

## <span id="page-13-2"></span><span id="page-13-1"></span><span id="page-13-0"></span>**AC Power Cord Localization**

The ac power cord included with the signal generator is appropriate to its geographic location. However, you can order additional ac power cords for use in different areas.

The following table lists the available ac power cords, illustrates plug configurations, and identifies the geographic area in which each cord is appropriate.

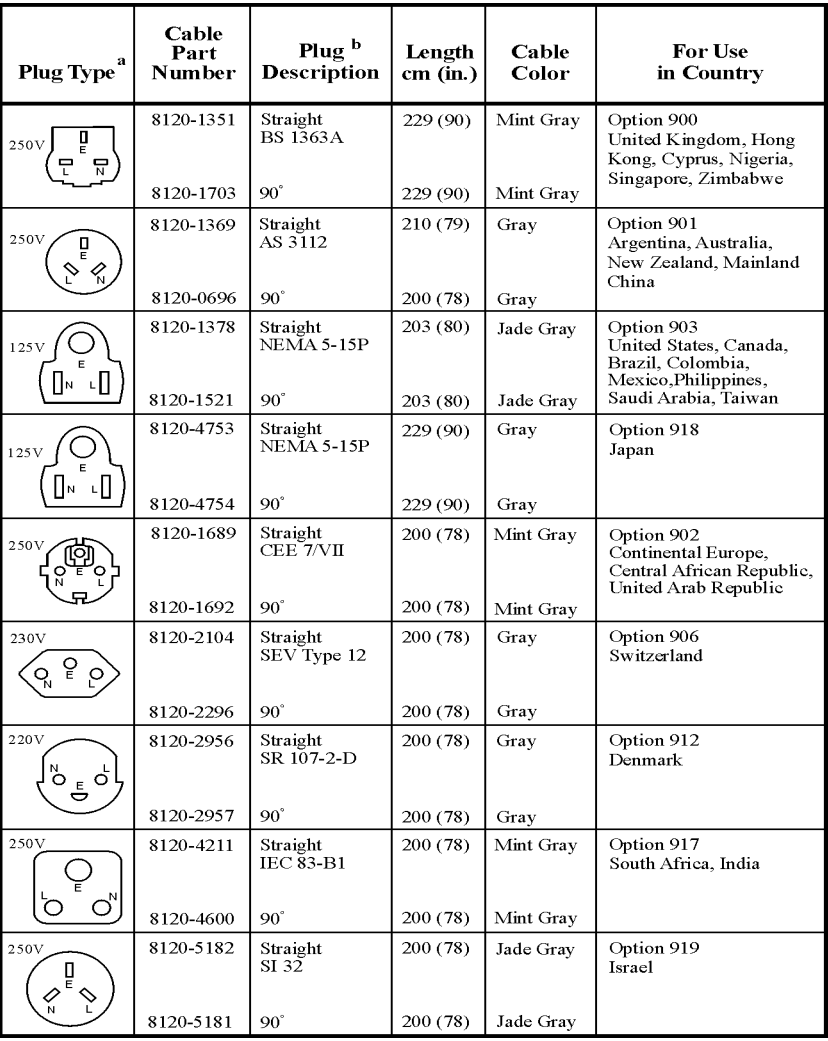

a.  $E =$ earth ground,  $L =$  line, and  $N =$  neutral.

b. Plug identifier numbers describe the plug only. The part number is for the complete cable assembly.

plugs

## <span id="page-14-3"></span><span id="page-14-0"></span>**Configuring Global Settings**

## <span id="page-14-1"></span>**Adjusting the Display**

You can adjust the LCD display using features such as contrast, brightness, screen saver mode, and the screen saver delay. You can also toggle features such as inverse video, display updating in remote mode, and the screen saver on or off.

#### <span id="page-14-2"></span>**Contrast and Brightness**

Press  $\boxed{\oplus \Box}$  to decrease the display contrast.

Pressing the decrease contrast hardkey and holding it down causes the display background to gradually darken in comparison to the text on the display. The minimum contrast setting is not a completely black display. Some contrast between the background and the text will still be visible.

Press  $\boxed{\bigcirc \Upsilon \ \Upsilon}$  to increase the display contrast.

Pressing the increase contrast hardkey and holding it down causes the display background to gradually brighten in comparison to the text on the display. If the background does not appear to change, it is probably set to the maximum contrast.

#### Press Utility > Display > Brightness.

This allows you to change the display's brightness.

Brightness can be adjusted using the arrow keys, numeric keypad, or front panel knob. The brightness value is set to 50 (maximum brightness) at the factory. The minimum brightness value is 1.

#### <span id="page-14-4"></span>Inverse Video

#### Press Utility > Display > Inverse Video Off On.

This toggles between inverse video mode and normal display mode.

The normal display mode for the signal generator is dark text on a light background. Inverse video mode is light text on a dark background. Inverse video is a persistent state; it is not affected by a signal generator preset or power cycle.

#### <span id="page-14-5"></span>**Screen Saver**

#### Press Utility > Display > Screen Saver Off On.

This toggles the operating mode of the screen saver.

You can increase the life expectancy of the signal generator's display light by activating the screen saver. Leaving the display lit for long periods of time or turning the display on and off frequently decreases the life of the bulb. With the screen saver on, the display light is turned off after a defined period of time with no input to the front panel. The display light turns on again when any front panel key is pressed or when a remote command is sent. The screen saver is set to off at the factory.

#### <span id="page-15-1"></span>Press Utility > Display > Screen Saver Mode.

This toggles the screen saver mode between light-only mode and light-and-text mode.

Adjust the screen saver mode to turn the light on, off, or to turn both the light and text on and off. Setting the mode to light-only mode turns the display light off, leaving the text visible at a low intensity. If the display remains unchanged for long periods of time, set the mode to light and text to prevent the text from burning the display. This mode turns the display light and the text off.

#### Press Utility > Display > Screen Saver Delay.

This adjusts the amount of elapsed time before the screen saver is activated.

The screen saver delay is set to 1 hour at the factory. The current screen saver delay is displayed in the softkey label and also in the active entry area. To change the delay, enter a new value using the numeric keypad and then press **Enter**, or rotate the front panel knob. The acceptable range of delay values is 1 through 12 hours in 1 hour increments.

The screen saver settings are persistent states; they are not affected by a signal generator preset or power cycle.

#### <span id="page-15-0"></span>**Updating the Display During Remote Operation**

#### Press Utility > Display > Update in Remote Off On.

This toggles the display-update-in-remote mode on or off.

When toggled on, commands executed via the remote control bus will update the signal generator display accordingly. When toggled off, commands executed via the remote control bus will not update the signal generator's display. Update-in-remote mode is set to off at the factory.

## <span id="page-16-5"></span><span id="page-16-0"></span>**Configuring for Remote Control**

## <span id="page-16-3"></span><span id="page-16-1"></span>**GPIB Interface Configuration**

- $1.$  Press Utility > GPIB/RS-232 LAN > GPIB Address.
- 2. Use the numeric keypad to set the desired address and press **Enter**.

The arrow keys or the front panel knob can be used to set the desired address.

The signal generator's GPIB address is set to 19 at the factory. The acceptable range of addresses is 0 through 30.

The GPIB address is a persistent state; it is not affected by a signal generator preset or by a power cycle.

## <span id="page-16-4"></span><span id="page-16-2"></span>**LAN Interface Configuration**

- 1. Press Utility > GPIB/RS-232 LAN > LAN Setup.
- 2. Press **Hostname**.
- 3. Use the labeled text softkeys and/or numeric keypad to enter the desired hostname. To erase the current hostname, press Editing Keys > Clear Text.
- 4. Press **Enter**.
- 5. Press **IP Address** and enter a desired address.

Use the left and right arrow keys to move the cursor. Use the up and down arrow keys, front panel knob, or numeric keypad to enter an IP address. To erase the current IP address, press the **Clear Text** softkey.

**NOTE** To remotely access the signal generator from a different LAN subnet, you must also enter the subnet mask and default gateway. See your system administrator to obtain the appropriate values.

#### 6. Press Enter > Proceed With Reconfiguration > Confirm Change (Instrument will Reboot).

The signal generator will reboot with the revised settings saved.

This assigns a hostname and IP address to the signal generator. The hostname and IP address are persistent states; they are not affected by an instrument preset or a power cycle.

## <span id="page-17-1"></span><span id="page-17-0"></span>**RS-232 Interface Configuration**

- 1. Press Utility > GPIB/RS-232 LAN > RS-232 Setup.
- 2. Press **RS-232 Baud Rate.**
- 3. Press the desired baud rate softkey.
- 4. Press **RS-232 Echo Off On.**

This toggles the state of the SCPI echoing on the RS-232 connection. Set as desired.

5. Press **Reset RS-232.** 

This deletes the data from the RS-232 buffer, discarding any unprocessed SCPI input received over RS-232.

These RS-232 parameters are persistent states; these states are not affected by an instrument preset or power cycle.

## <span id="page-18-7"></span><span id="page-18-0"></span>**Ordering Accessories**

The following accessories can be ordered when a signal generator is purchased, or at any time afterward. To order accessories, refer to ["Contacting Agilent Technologies" on page 18](#page-21-1).

## <span id="page-18-3"></span><span id="page-18-1"></span>**Front Handles and Rack Mount Flanges**

<span id="page-18-5"></span>Handles can be purchased and attached to the front of the signal generator. These handles can also be purchased with a rack mount kit to facilitate rack installation. Hardware can be ordered as a kit to support either preference. [Table 2-1](#page-18-5) lists the part numbers for these kits.

**Table 2-1 t Handle and Rack Mount Flange Kits** 

<span id="page-18-9"></span>

| <b>Description</b>             | <b>Part Number</b> |
|--------------------------------|--------------------|
| Rack Mount Kit without Handles | 5063-9215          |
| Front Handle Kit               | 5063-9228          |
| Rack Mount Kit with Handles    | 5063-9222          |

## <span id="page-18-8"></span><span id="page-18-4"></span><span id="page-18-2"></span>**PSG Documentation**

<span id="page-18-6"></span>[Table 2-2](#page-18-6) lists the part numbers and descriptions for documentation available in hardcopy and CD-ROM format.

| <b>Document Type</b>               | <b>Description</b>                                                                                                    | <b>Part Number</b> |
|------------------------------------|----------------------------------------------------------------------------------------------------|--------------------|
| <b>PSG</b> Documentation<br>Set    | set includes all items listed in this table, with the exception of the<br>٠<br><i>Installation Guide</i> , the <i>Service Guide</i> , and documentation<br>CD-ROM | E8251-90250        |
| Documentation<br>CD-ROM            | PDF files of the PSG documentation set, <i>Installation Guide</i> and<br>٠<br>Service Guide<br>programming examples<br>٠                                          | E8251-90251        |
| Installation Guide                 | installation instructions and requirements<br>operation verification procedure<br>safety and regulatory information<br>٠                                          | E8251-90252        |
| E8247C/E8257C Data<br><b>Sheet</b> | available options<br>٠<br>warranted specifications and typical performance<br>٠                                                                                   |                    |

**Table 2-2 Available PSG Documentation** 

## **Getting Started Ordering Accessories**

| <b>Document Type</b>             | <b>Description</b>                                                                                                    | <b>Part Number</b> |
|----------------------------------|----------------------------------------------------------------------------------------------------|--------------------|
| E8267C Data Sheet                | available options<br>٠<br>warranted specifications and typical performance<br>٠                                                                                                   | 5988-6632EN        |
| User's Guide                     | description of features and functions<br>٠<br>signal generator operation tutorials<br>٠<br>optimization procedures<br>٠<br>concept information<br>٠<br>basic troubleshooting<br>٠ | E8251-90253        |
| Key Reference                    | softkey and hardkey descriptions<br>٠                                                                                                    | E4400-90254        |
| Programming Guide                | remote operation procedures<br>٠<br>programming examples<br>٠<br>downloading and using files<br>٠                                                                                 | E8251-90255        |
| <b>SCPI</b> Command<br>Reference | SCPI command descriptions<br>٠<br>command compatibility tables<br>٠                                                                                                    | E4400-90256        |
| <b>Error Messages</b>            | error message definitions<br>٠                                                                                                    | E8251-90257        |
| Service Guide                    | troubleshooting procedures<br>٠<br>assembly replacement procedures<br>٠<br>parts information<br>٠                                                                                 | E8251-90259        |

**Table 2-2 Available PSG Documentation** 

## <span id="page-20-0"></span>**Proper Usage and Cleaning**

The signal generator cover protects against physical contact with internal assemblies that contain hazardous voltages, but does not protect against the entrance of water. To avoid damage and personal injury, ensure that liquid substances are positioned away from your signal generator.

#### **WARNING Personal injury may result if the signal generator is not used as specified. Unspecified use impairs the protection provided by the equipment. The signal generator must be used with all means for protection intact.**

## <span id="page-20-2"></span><span id="page-20-1"></span>**Cleaning Suggestions**

To ensure good connections, the connectors on the front and rear panels of the signal generator need to be cleaned regularly.

To prevent dust build-up that could potentially obstruct ventilation, clean the signal generator cover periodically. Use a dry cloth, or one slightly dampened with water, to clean the external case parts.

#### **WARNING To prevent electrical shock, disconnect the Agilent PSG signal generator from mains before cleaning. Use a dry cloth or one slightly dampened with water to clean the external case parts. Do not attempt to clean internally.**

## <span id="page-21-3"></span><span id="page-21-1"></span><span id="page-21-0"></span>**Contacting Agilent Technologies**

A current list of Agilent Technologies Sales and Service Offices can be accessed on the internet at http://www.agilent.com/find/assist.

<span id="page-21-4"></span>For the latest product and support information, application literature, and more, visit the PSG website at http://www.agilent.com/find/psg.

<span id="page-21-2"></span>If you do not have access to the internet, refer to the information below to contact your nearest Agilent Technologies representative.

**Table 2-3** tacting Agilent

| <b>United States</b><br>$(tel)$ 1 800 452 4844 | Latin America<br>$(tel)$ (305) 269 7500<br>$(fax)$ (305) 269 7599 | Canada<br>$(tel)$ 1 877 894 4414<br>$(fax)$ (905) 282-6495 | Europe<br>$(tel)$ (+31) 20 547 2323<br>$(fax)$ (+31) 20 547 2390 |
|------------------------------------------------|-------------------------------------------------------------------|------------------------------------------------------------|------------------------------------------------------------------|
| New Zealand                                    | <b>Japan</b>                                                      | Australia                                                  |                                                                  |
| $(tel)$ 0 800 738 378                          | $(tel)$ (+81) 426 56 7832                                         | $(tel)$ 1 800 629 485                                      |                                                                  |
| $(fax)$ (+64) 4 495 8950                       | (fax) (+81) 426 56 7840                                           | $(fax)$ (+61) 3 9210 5947                                  |                                                                  |

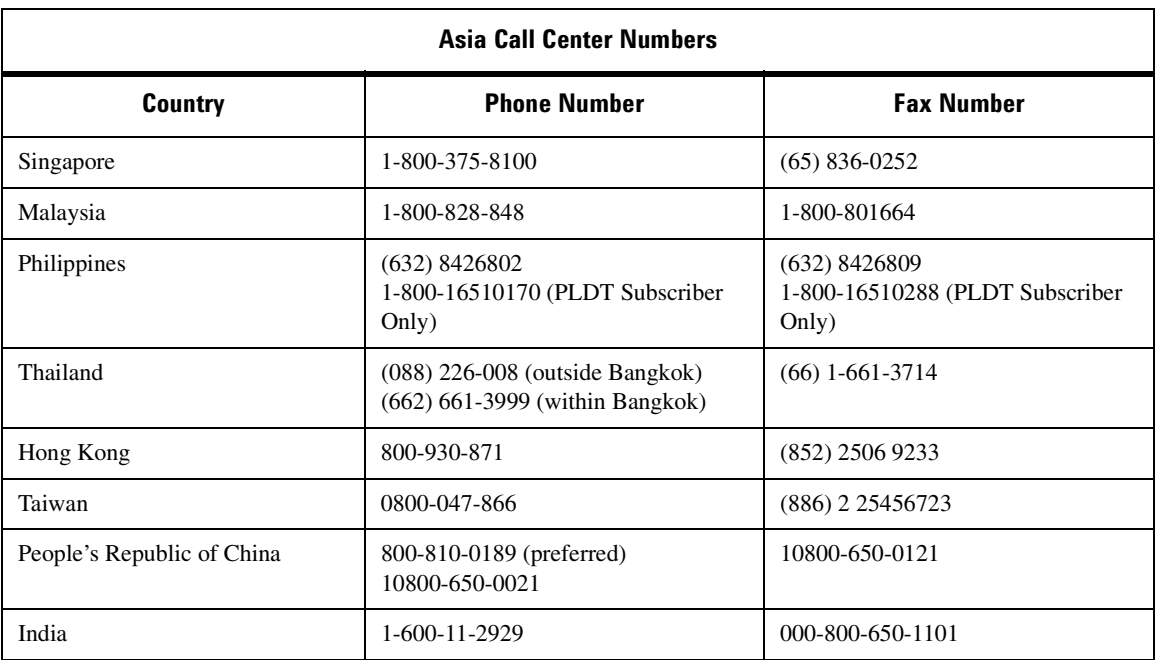

## <span id="page-22-1"></span><span id="page-22-0"></span>**Returning a Signal Generator to Agilent Technologies**

To return your signal generator to Agilent Technologies for servicing, follow these steps:

- 1. Gather as much information as possible regarding the signal generator's problem.
- 2. Call the phone number listed in [Table 2-3](#page-21-2) appropriate to the signal generator's location.

After sharing information regarding the signal generator and its condition, you will receive information regarding where to ship your signal generator for repair.

3. Ship the signal generator in the original factory packaging materials, if available, or use similar packaging to properly protect the signal generator.

**Getting Started Returning a Signal Generator to Agilent Technologies**  <span id="page-24-0"></span>**3** Operation Verification

## <span id="page-25-0"></span>**Performing Operation Verification**

Operation verification is a series of tests that, when completed, will either ensure that the signal generator is operating correctly, or will assist in pointing to the problem area. Operation verification does not ensure performance to specifications, but should provide a level of confidence that the signal generator is operating correctly within a minimum amount of time.

Operation verification is appropriate for incoming inspection, after repair (when a full calibrated performance is not required), or whenever the integrity of the signal generator is in question. Individual tests may be performed in any order, however, the order of the list below is recommended.

Perform the following tests for operation verification:

- 1. ["Performing a Self-Test" on page 23](#page-26-1)
- 2. ["Checking the Maximum Leveled Power" on page 25](#page-28-1)
- 3. ["Checking the Output Power" on page 28](#page-31-1)

**NOTE** Throughout this section, all references to pressing the **Preset** hardkey assume that the preset state is set to normal (factory-defined preset state).

> To ensure that the preset state is set to normal, press Utility > Power On/Preset > Preset **Normal User** until Normal is highlighted.

## <span id="page-26-1"></span><span id="page-26-0"></span>**Performing a Self-Test**

The self-test is a series of internal tests that checks different signal generator functions. If this test fails, refer to ["Self-Test Failure" on page 24](#page-27-1) for further instructions.

Perform the following procedure to run a self-test:

- 1. Disconnect all external cables, including GPIB, LAN, and RS-232 cables.
- 2. Press Preset > Utility > Instrument Info/Help Mode > Self Test.

The following message should appear:

- The current status of the self-test is: Incomplete. Not all tests have been run.
- 3. Press Run Complete Self Test.

While the self-test is running, an activity bar is displayed on the screen indicating the test progress.

If **Abort** is pressed while the self-test are running, the following message will be displayed:

• The current status of the self-test is: Incomplete. Not all tests have been run.

When the self-test is complete, one of the following messages will be displayed:

- The current status of the self-test is: Passed
- The current status of the self-test is: Failure. One or more tests have failed. System diagnostics indicate this test as the root failure: xxx

The number of tests that passed and failed are displayed in the lower left-hand corner of the display. If the signal generator fails only one test, the display shows the title of the failed test. If the signal generator fails more than one test, the test number of the most significant failure is shown.

## <span id="page-27-2"></span><span id="page-27-1"></span><span id="page-27-0"></span>**Self-Test Failure**

If a self-test failure occurs, perform the following procedure:

- 1. Make sure all external cables, including GPIB, LAN, and RS-232 cables, are disconnected from the signal generator and perform the self-test again.
- 2. If the self-test continues to fail, send the signal generator to an Agilent service center for repair, with a detailed description of the failed test(s) and any other error messages that appeared on the display.

Refer to ["Returning a Signal Generator to Agilent Technologies" on page 19](#page-22-0) for signal generator return instructions.

## <span id="page-28-1"></span><span id="page-28-0"></span>**Checking the Maximum Leveled Power**

This test verifies the maximum leveled output power of the signal generator.

Perform the following procedure to check the maximum leveled power:

- 1. Press **Preset**.
- 2. Attach a 50Ω load to the RF OUTPUT.

A power sensor, attenuator, or  $50\Omega$  termination is an example of a  $50\Omega$  load.

- 3. Press **RF On/Off**. The RF On annunciator is now displayed.
- 4. Press Mod On/Off. The Mod Off annunciator is now displayed.
- <span id="page-28-2"></span>5. Press **Amplitude** and enter a value from [Table 3-1](#page-29-1) that is applicable to your model and options.
- 6. If the E82x7C PSG signal generator is equipped with Option 007, press Sweep /List > Sweep Type> Step > Configure Step Sweep.

If the E82x7C PSG signal generator is not equipped with Option 007, press Sweep /List > Configure Step Sweep.

- 7. Press **Free Start** and enter the start frequency value listed in [Table 3-1](#page-29-1) that corresponds to the amplitude value entered in step [5.](#page-28-2)
- 8. Press **Freq Stop** and enter the corresponding stop frequency listed in [Table 3-1](#page-29-1).
- 9. Press # Points and enter the number of corresponding points listed in [Table 3-1](#page-29-1).
- 10. Press Return > Sweep > Freq. The SWEEP annunciator is now on and a continuous sweep will begin.

During the sweep, the progress bar becomes active on the display, indicating the status of the current sweep.

11. Watch the display and ensure that the Unlevel annunciator does not appear at any time during a full sweep.

The Unlevel annunciator may turn on and off, or remain on; both conditions indicate a failure. If this occurs, refer to ["Maximum Leveled Power Check Failure" on page 26](#page-29-2) for further instructions.

- <span id="page-28-3"></span>12. Press **Sweep > 0ff.**
- 13. Repeat steps [5-](#page-28-2)[12](#page-28-3) for each frequency range, specific to your model number and options.

## **Operation Verification Checking the Maximum Leveled Power**

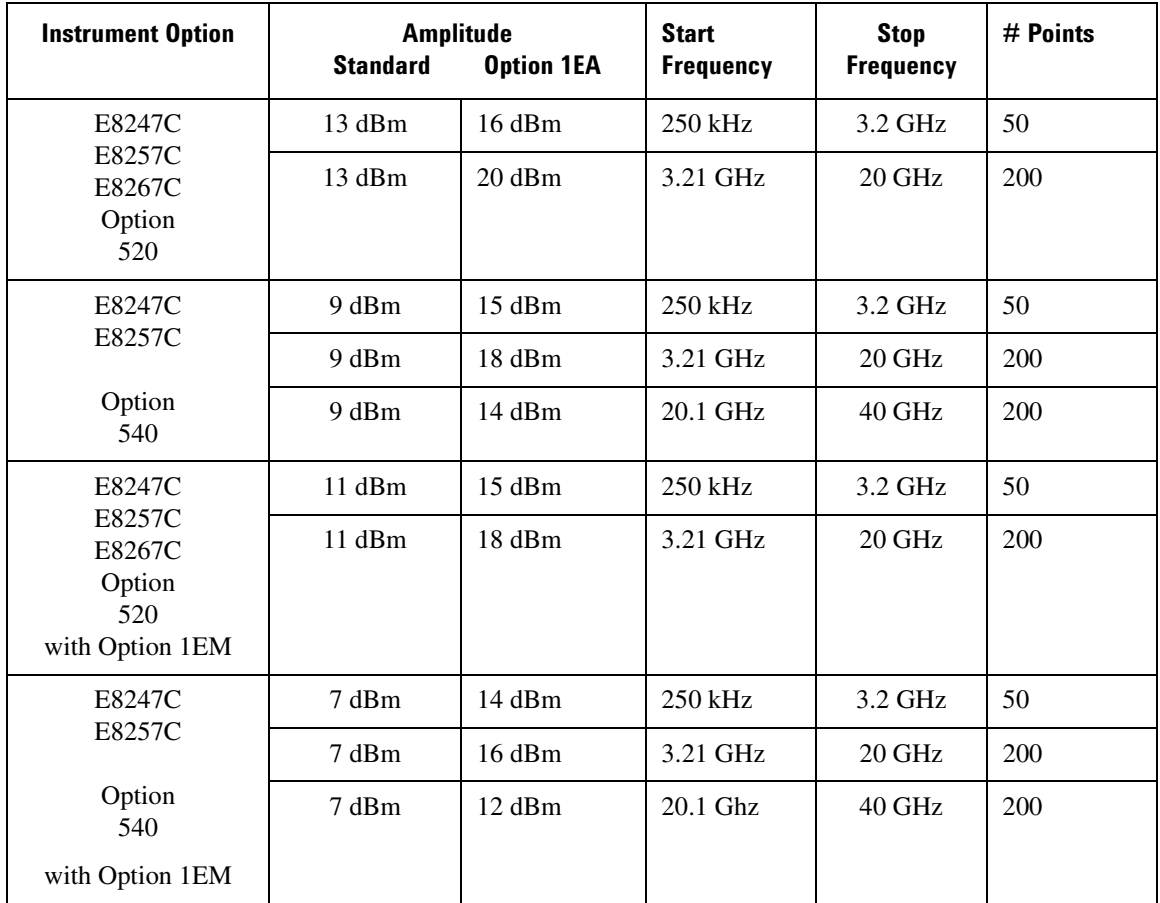

#### <span id="page-29-1"></span>**Table 3-1** cy and Power Level Limits

## <span id="page-29-2"></span><span id="page-29-0"></span>**Maximum Leveled Power Check Failure**

If a maximum leveled power check fails, perform the following procedure:

1. Ensure that the Unlocked annunciator is not displayed.

<span id="page-29-3"></span>If this condition occurs, refer to the troubleshooting section of the *Calibration Guide*.

- 2. Ensure that the RF OUTPUT connector is connected to a  $50\Omega$  load.
- 3. Ensure that the power level entered corresponds to the value listed in [Table 3-1](#page-29-1).
- 4. Refer to [Table 3-2](#page-31-2) for the recommended equipment and measure the output power.

If the measured power level is more than the power level listed in [Table 3-1](#page-29-1), turn the front panel knob

counterclockwise until the measured power level equals the power level in [Table 3-1.](#page-29-1)

5. Note the signal generator front panel amplitude value and use it to repeat the maximum leveled power check.

If all of the above steps are followed and the check continues to fail, contact the nearest Agilent Technologies call center for assistance. Refer to ["Contacting Agilent Technologies" on page 18](#page-21-0) for contact information.

## <span id="page-31-1"></span><span id="page-31-0"></span>**Checking the Output Power**

This test verifies the CW output power from the signal generator. If this test fails, refer to ["Problems with](#page-34-1)  [Output Power" on page 31](#page-34-1) for further instructions.

<span id="page-31-2"></span>[Table 3-2](#page-31-2) shows the preferred equipment for use with the signal generator when performing this test.

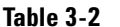

<span id="page-31-3"></span>Table 3-2 **Recommended Equipment** 

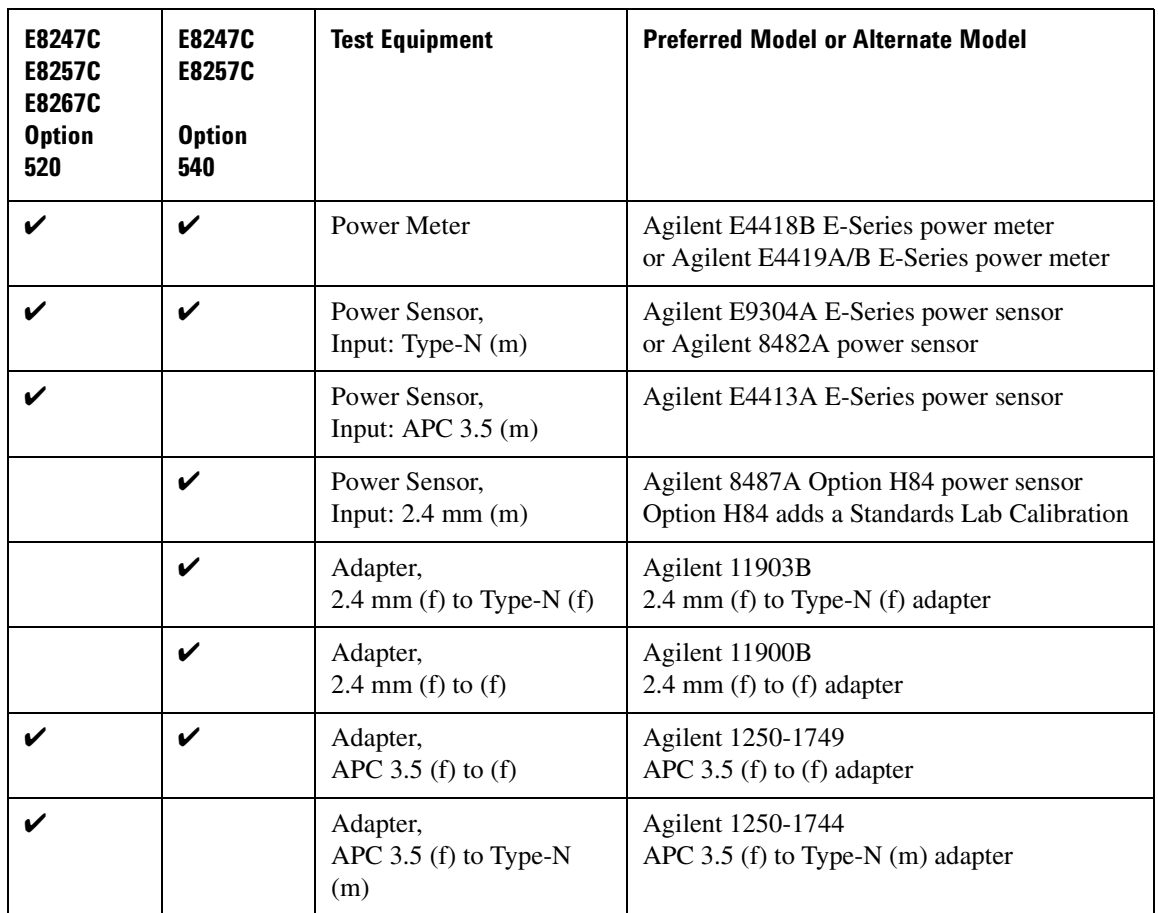

Perform the following procedure to check the signal generator output power:

1. Zero and calibrate the power sensor to the power meter as shown:

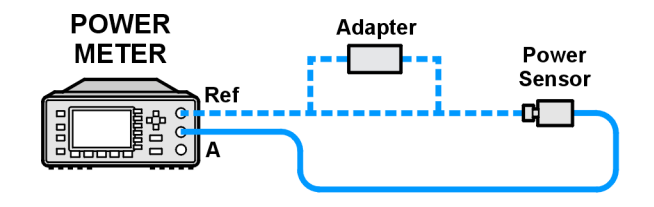

2. Connect the equipment as shown:

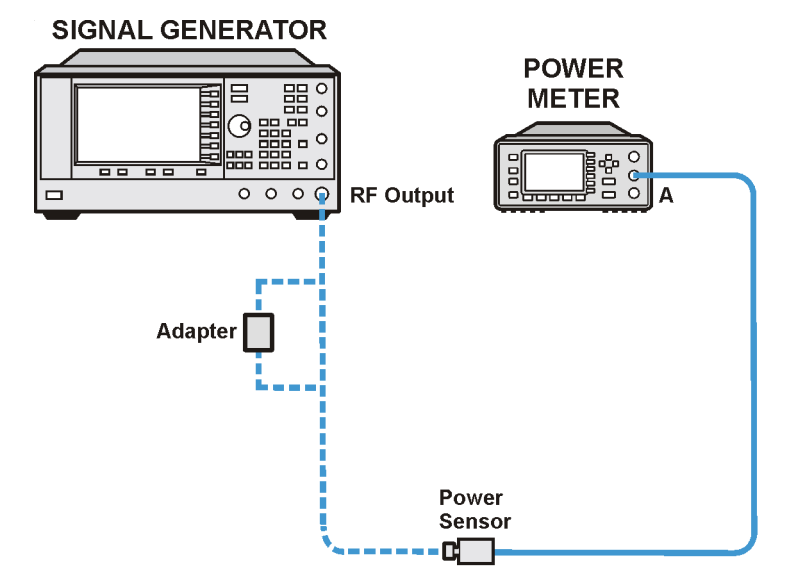

- 3. Press Preset.
- 4. Press **RF On/Off**. The RF On annunciator is now displayed.
- 5. Press Mod On/Off. The Mod Off annunciator is now displayed.
- <span id="page-32-0"></span>6. Press Frequency and enter the first frequency value listed in [Table 3-1](#page-29-1).
- 7. Press **Amplitude** and enter the amplitude value for your option and frequency value.
- <span id="page-32-1"></span>8. Measure the power level.
- 9. Repeat step [6](#page-32-0) through [8](#page-32-1) and measure each remaining frequency listed in [Table 3-3,](#page-33-0) if the power level measured is within the acceptable limits.

## **Operation Verification Checking the Output Power**

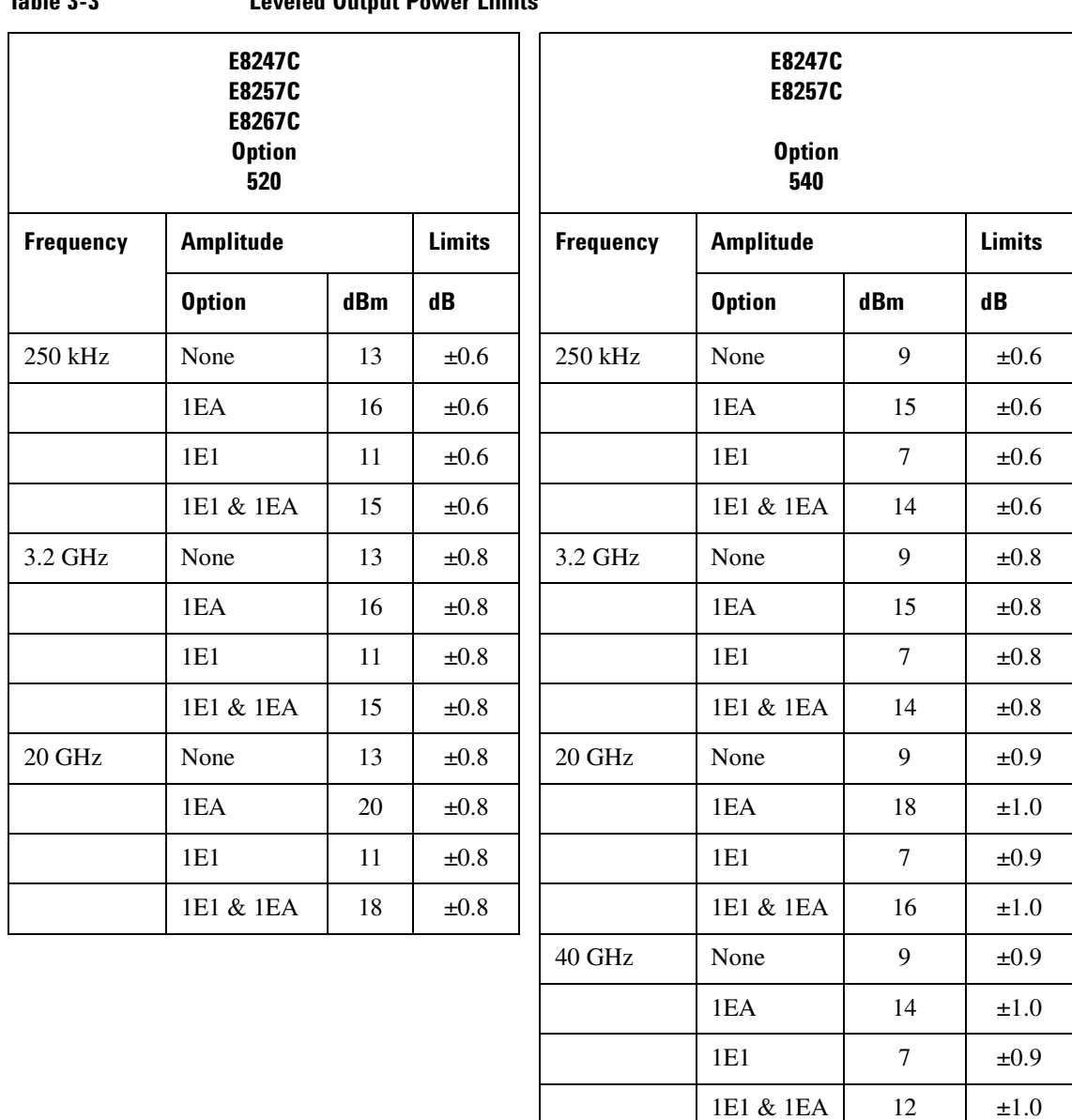

#### <span id="page-33-0"></span>**Table 3.3** Leveled Output Power Limite

**NOTE** Limit values are due to power meter uncertainty.

## <span id="page-34-2"></span><span id="page-34-1"></span><span id="page-34-0"></span>**Problems with Output Power**

If a problem occurs when verifying output power levels, perform the following procedure:

- 1. Verify the power sensor being used in this test is the appropriate sensor.
- 2. Verify the power sensor calibration factors, if required, are correct.
- 3. Verify the power sensor is properly calibrated to the power meter.

If the problem continues, perform a Power Level Accuracy performance test. Refer to the *Calibration Guide*.

**Operation Verification Checking the Output Power** 

# <span id="page-36-0"></span>4 Regulatory Information

## <span id="page-37-1"></span><span id="page-37-0"></span>**Statement of Compliance**

This product has been designed and tested in accordance with IEC Publication 61010, Safety Requirements for Electronic Measuring Apparatus, and has been supplied in a safe condition. The instruction documentation contains information and warnings which must be followed by the user to ensure safe operation and to maintain the product in a safe condition.

## <span id="page-38-1"></span><span id="page-38-0"></span>**Assistance**

Product maintenance agreements and other customer assistance agreements are available for Agilent Technologies products. For any assistance, contact Agilent Technologies. (Refer to "Contacting Agilent Technologies" on page 18.)

## <span id="page-39-0"></span>**Certification**

Agilent Technologies certifies that this product met its published specifications at the time of shipment from the factory. Agilent Technologies further certifies that its calibration measurements are traceable to the United States National Institute of Standards and Technology, to the extent allowed by the Institute's calibration facility, and to the calibration facilities of other International Standards Organization members.

# <span id="page-40-0"></span>**Declaration of Conformity**

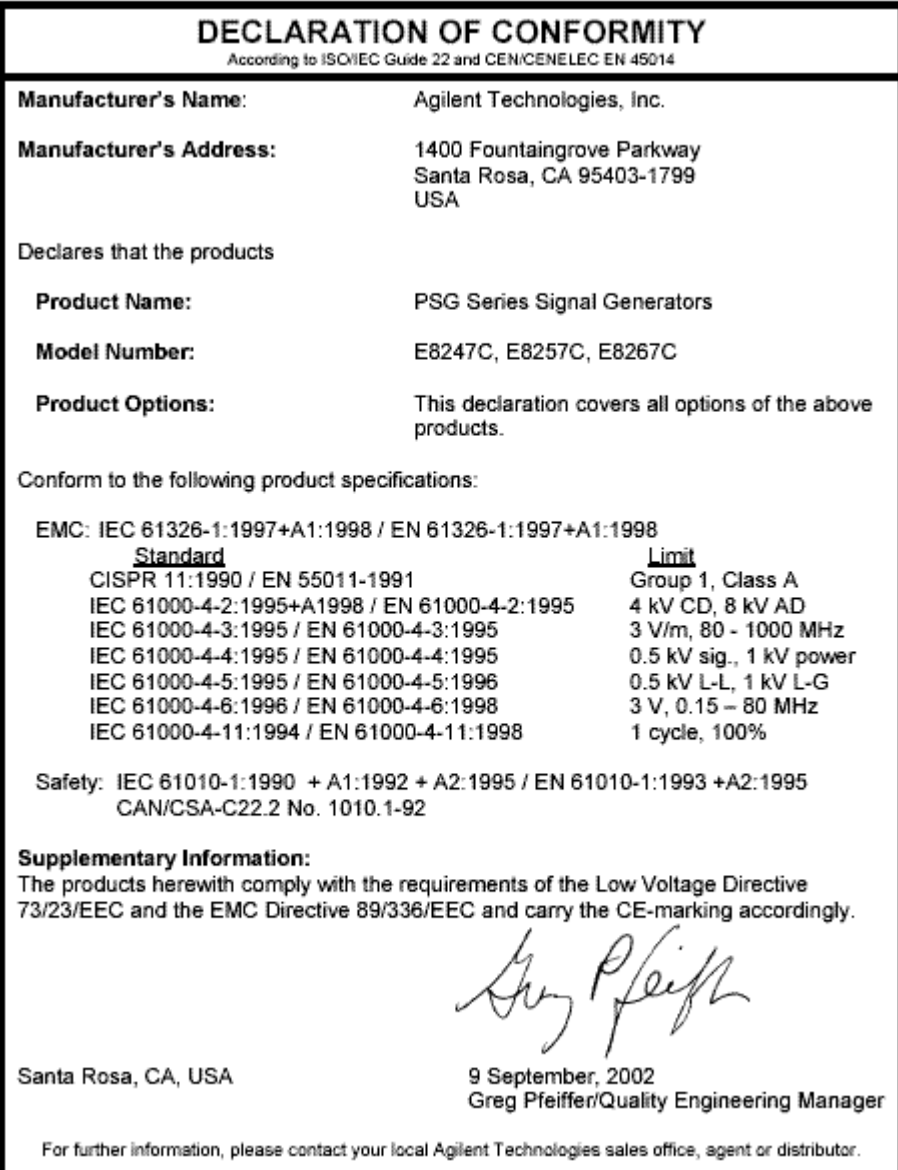

## <span id="page-41-0"></span>**Compliance with German Noise Requirements**

This is to declare that this instrument is in conformance with the German Regulation on Noise Declaration for Machines (Laermangabe nach der Maschinenlaermrerordnung -3.GSGV Deutschland).

#### **German Noise Requirements** Table 4-1

<span id="page-41-1"></span>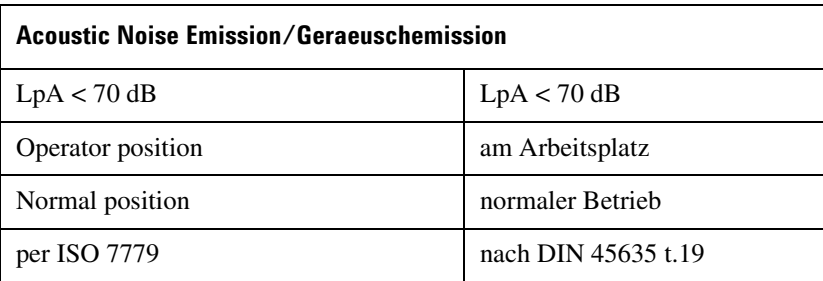

## <span id="page-42-1"></span><span id="page-42-0"></span>**Compliance with Canadian EMC Requirements**

This is to declare that this ISM device complies with Canadian ICES-001. (Cet appareil ISM est conforme a la norme NMB du Canada.)

**Regulatory Information Compliance with Canadian EMC Requirements** 

## **lndex**

## **-**

ac power cord connection, [8](#page-11-2) localization, [10](#page-13-2) ac symbol, [3](#page-6-1) accessories, [15](#page-18-7) address, GPIB, [13](#page-16-3) adjusting display during remote operation, [12](#page-15-0) Agilent Technologies Asia call center numbers, [18](#page-21-3) contact information, [18](#page-21-3) product support URL, [18](#page-21-4) returning a product to, [19](#page-22-1) altitude requirements, [7](#page-10-3) assistance, [18](#page-21-3), [35](#page-38-1) Australian Communications Authority (C-tick) mark, [3](#page-6-1)

## **:**

brightness adjustment, [11](#page-14-2)

#### C

Canadian EMC requirements, [39](#page-42-1) Canadian Standards Association (CSA) mark, [3](#page-6-1) checking the shipment, [6](#page-9-1) cleaning suggestions, [17](#page-20-2) configuring global settings, [11](#page-14-3) GPIB interface, [13](#page-16-3) LAN interface, [13](#page-16-4) remote control settings, [13](#page-16-5) RS-232 interface, [14](#page-17-1) contrast adjustment, [11](#page-14-2) customer support. *See* support, [18](#page-21-3)

#### D

display adjustment contrast and brightness, [11](#page-14-2) inverse video, [11](#page-14-4) light, [12](#page-15-1) screen saver, [11](#page-14-5) update during remote operation, [12](#page-15-0) documentation available, [15](#page-18-8)

documentation (*continued*) disclaimer, [15](#page-18-8)

## E

European Community (CE) trademark, [3](#page-6-1)

## **B**

failures maximum level power check, [26](#page-29-3) output power check, [31](#page-34-2) self-test, [24](#page-27-2)

#### G

German noise requirements, [38](#page-41-1) global settings, [11](#page-14-3) GPIB configuration address, [13](#page-16-3) interface, [13](#page-16-3)

#### **=**

hostname configuration, [13](#page-16-4)

#### $\mathbf{I}$

IEC Publication 61010, [34](#page-37-1) instruction manual symbol, [3](#page-6-1) inverse video adjustment, [11](#page-14-4) IP address, setting, [13](#page-16-4) ISM1-A symbol, [3](#page-6-1)

#### **>**

kits front handle, [15](#page-18-9) rack mount, with handles, [15](#page-18-9) rack mount, without handles, [15](#page-18-9)

#### **3**

LAN configuration hostname, [13](#page-16-4) IP address, [13](#page-16-4)

#### **0**

maintenance agreements, [35](#page-38-1)

## **-
?**

#### **%**

ordering accessories, [15](#page-18-7) output power test recommended equipment, [28](#page-31-3)

#### **4**

parallel interface. *See* GPIB configuration, [13](#page-16-3) power on symbol, [3](#page-6-1) product support URL, [18](#page-21-4) PSG documentation, [15](#page-18-8)

#### **)**

recommended equipment, [28](#page-31-3) remote configuring, [13](#page-16-3) requirements altitude, [7](#page-10-3) Canadian EMC, [39](#page-42-1) electrical, [7](#page-10-4) environmental, [7](#page-10-4) German Noise, [38](#page-41-1) humidity, [7](#page-10-3) temperature, [7](#page-10-3) ventilation, [7](#page-10-5) RS-232 configuration baud rate, [14](#page-17-1) echo, [14](#page-17-1) pace, [14](#page-17-1) reset, [14](#page-17-1)

#### 

screen saver adjustment, [11](#page-14-5) standby symbol, [3](#page-6-1) support Asia call center numbers, [18](#page-21-3) contact information, [18](#page-21-3) general information, [18](#page-21-3) symbols ac, [3](#page-6-1) CE mark, [3](#page-6-1) CSA mark, [3](#page-6-1) C-tick mark, [3](#page-6-1) instruction manual, [3](#page-6-1) ISM1-A, [3](#page-6-1) power on, [3](#page-6-1)

symbols (*continued*) standby, [3](#page-6-1)

## **/**

temperature requirements, [7](#page-10-3)

## **'**

ventilation holes, [7](#page-10-5) requirements, [7](#page-10-5)